# Esempio di configurazione di Image and Signature IDS 4.1 con IPS 5.0 e versioni successive (AIP-SSM, NM-IDS, IDSM-2)  $\overline{\phantom{a}}$

### Sommario

[Introduzione](#page-0-0) **[Prerequisiti](#page-1-0) [Requisiti](#page-1-1)** [Componenti usati](#page-1-2) **[Convenzioni](#page-1-3) [Configurazione](#page-1-4)** [Aggiornare il sensore](#page-2-0) [Panoramica](#page-2-1) [Comandi e opzioni di aggiornamento](#page-2-2) [Utilizzare il comando Upgrade](#page-3-0) [Configurazione degli aggiornamenti automatici](#page-5-0) [Aggiornamenti automatici](#page-5-1) [Uso del comando auto-upgrade](#page-6-0) [Ricreare l'immagine del sensore](#page-7-0) [Informazioni correlate](#page-8-0)

### <span id="page-0-0"></span>**Introduzione**

In questo documento viene descritto come aggiornare l'immagine e la firma per il software Cisco Intrusion Detection Sensor (IDS) dalla versione 4.1 a Cisco Intrusion Prevention System (IPS) 5.0 e versioni successive.

Nota: dalla versione software 5.x e successive, Cisco IPS sostituisce Cisco IDS, che è applicabile fino alla versione 4.1.

Nota: Il sensore non può scaricare gli aggiornamenti software da Cisco.com. È necessario scaricare gli aggiornamenti software da Cisco.com sul server FTP, quindi configurare il sensore per scaricarli dal server FTP.

Per la procedura, consultare la sezione [Installazione dell'immagine del sistema AIP-SSM](http://www.cisco.com/en/US/docs/security/ips/5.0/configuration/guide/cli/cliimage.html#wp1032373) in [Aggiornamento, downgrade e installazione](http://www.cisco.com/en/US/docs/security/ips/5.0/configuration/guide/cli/cliimage.html) dell[e](http://www.cisco.com/en/US/docs/security/ips/5.0/configuration/guide/cli/cliimage.html) [immagini](http://www.cisco.com/en/US/docs/security/ips/5.0/configuration/guide/cli/cliimage.html) del sistema.

Per ulteriori informazioni su come ripristinare l'accessorio Cisco Secure IDS (in precedenza NetRanger) e i moduli delle versioni 3.x e 4.x, consultare il documento sulla [procedura di recupero](http://www.cisco.com/en/US/products/hw/vpndevc/ps4077/products_password_recovery09186a0080094e83.shtml) [della password per i Cisco IDS Sensor e IDS Services Module \(IDSM-1, IDSM-2\).](http://www.cisco.com/en/US/products/hw/vpndevc/ps4077/products_password_recovery09186a0080094e83.shtml)

Nota: il traffico degli utenti non viene influenzato durante l'aggiornamento nelle impostazioni inline e fail-open su ASA - AIP-SSM.

Nota: per ulteriori informazioni sulla procedura di aggiornamento di IPS 5.1 alla versione 6.x, fare riferimento alla sezione [Aggiornamento del software Cisco IPS dalla versione 5.1 alla 6.x](http://www.cisco.com/en/US/docs/security/ips/6.0/configuration/guide/cli/cliObtSW.html#wp1032104) di [Configurazione del sensore Cisco Intrusion Prevention System con l'interfaccia della riga di](http://www.cisco.com/en/US/docs/security/ips/6.0/configuration/guide/cli/cliguide.html) [comando 6.0](http://www.cisco.com/en/US/docs/security/ips/6.0/configuration/guide/cli/cliguide.html).

Nota: il sensore non supporta i server proxy per gli aggiornamenti automatici. Le impostazioni proxy sono solo per la funzione Correlazione globale.

### <span id="page-1-0"></span>**Prerequisiti**

#### <span id="page-1-1"></span>**Requisiti**

La versione minima richiesta per l'aggiornamento alla versione 5.0 è la 4.1(1).

#### <span id="page-1-2"></span>Componenti usati

Le informazioni di questo documento si basano sull'hardware Cisco serie 4200 IDS con software versione 4.1 (da aggiornare alla versione 5.0).

Le informazioni discusse in questo documento fanno riferimento a dispositivi usati in uno specifico ambiente di emulazione. Su tutti i dispositivi menzionati nel documento la configurazione è stata ripristinata ai valori predefiniti. Se la rete è operativa, valutare attentamente eventuali conseguenze derivanti dall'uso dei comandi.

#### <span id="page-1-3"></span>**Convenzioni**

Fare riferimento a [Cisco Technical Tips Conventions per ulteriori informazioni sulle convenzioni](http://www.cisco.com/en/US/tech/tk801/tk36/technologies_tech_note09186a0080121ac5.shtml) [dei documenti.](http://www.cisco.com/en/US/tech/tk801/tk36/technologies_tech_note09186a0080121ac5.shtml)

### <span id="page-1-4"></span>**Configurazione**

In questa sezione vengono presentate le informazioni necessarie per configurare le funzionalità descritte più avanti nel documento.

L'aggiornamento da Cisco 4.1 a 5.0 è disponibile come download sul sito Cisco.com. Per la procedura da utilizzare per accedere ai download del software IPS, consultare il documento sul [download del software IPS Cisco](http://www.cisco.com/en/US/docs/security/ips/5.0/installation/guide/hwobtsw.html#wp1034270) sul sito Cisco.com.

Per eseguire l'aggiornamento, è possibile utilizzare uno dei metodi elencati di seguito:

- Dopo aver scaricato il file di aggiornamento 5.0, consultare il file Leggimi per la procedura di installazione del file di aggiornamento 5.0 con il comando upgrade. Per ulteriori informazioni, vedere la sezione [Uso del comando Upgrade](#page-3-0) di questo documento.
- Se è stato configurato Aggiornamento automatico per il sensore, copiare il file di ●aggiornamento 5.0 nella directory del server in cui il sensore esegue il polling per gli aggiornamenti. Per ulteriori informazioni, vedere la sezione [Uso del comando auto-upgrade](#page-5-0) in

questo documento.

 $\bullet$  Se si installa un aggiornamento del sensore e il sensore non è utilizzabile dopo il riavvio, è necessario ricreare l'immagine del sensore. L'aggiornamento di un sensore da una versione di Cisco IDS precedente alla 4.1 richiede anche l'uso del comando recovery o del CD di ripristino/aggiornamento. Per ulteriori informazioni, vedere la sezione [Reimaging the Sensor](#page-7-0) di questo documento.

### <span id="page-2-0"></span>Aggiornare il sensore

Nelle sezioni seguenti viene spiegato come usare il comando upgrade per aggiornare il software del sensore:

- [Panoramica](#page-2-1)
- [Comandi e opzioni di aggiornamento](#page-2-2)
- [Utilizzare il comando Upgrade](#page-3-0)

#### <span id="page-2-1"></span>**Panoramica**

Èpossibile aggiornare il sensore con questi file, tutti con estensione .pkg:

- Aggiornamenti della firma, ad esempio IPS-sig-S150-minreq-5.0-1.pkg
- Aggiornamenti del motore delle firme, ad esempio IPS-engine-E2-req-6.0-1.pkg
- Aggiornamenti principali, ad esempio IPS-K9-maj-6.0-1-pkg
- Aggiornamenti secondari, ad esempio IPS-K9-min-5.1-1.pkg
- Aggiornamenti dei service pack, ad esempio IPS-K9-sp-5.0-2.pkg
- Aggiornamenti delle partizioni di ripristino, ad esempio IPS-K9-r-1.1-a-5.0-1.pkg
- Patch release, ad esempio, IPS-K9-patch-6.0-1p1-E1.pkg
- Aggiornamenti delle partizioni di ripristino, ad esempio IPS-K9-r-1.1-a-6.0-1.pkg

Un aggiornamento del sensore modifica la versione software del sensore.

### <span id="page-2-2"></span>Comandi e opzioni di aggiornamento

Per configurare gli aggiornamenti automatici, usare il comando auto-upgrade-option enabled nella modalità secondaria dell'host del servizio.

Si applicano le seguenti opzioni:

- default Ripristina l'impostazione di default del sistema.
- directory: directory in cui si trovano i file di aggiornamento sul file server.
- file-copy-protocol: protocollo di copia dei file utilizzato per scaricare i file dal file server. I valori validi sono ftp o scp.Nota: se si usa SCP, è necessario usare il comando ssh host-key per aggiungere il server alla lista di host noti SSH in modo che il sensore possa comunicare con esso tramite SSH. Per la procedura, consultare il documento sull'[aggiunta di host all'elenco](http://www.cisco.com/en/US/docs/security/ips/5.0/configuration/guide/cli/clitasks.html#wp1067312) degli host noti.
- ip-address: indirizzo IP del file server.
- password—Password utente per l'autenticazione sul file server.
- schedule-option: programma quando vengono eseguiti aggiornamenti automatici. La pianificazione del calendario avvia gli aggiornamenti a orari specifici in giorni specifici. La

programmazione periodica avvia gli aggiornamenti a intervalli periodici specifici.calendariopianificazione: configura i giorni della settimana e le ore del giorno in cui vengono eseguiti gli aggiornamenti automatici.giorni della settimana: giorni della settimana in cui vengono eseguiti gli aggiornamenti automatici. È possibile selezionare più giorni. I valori validi sono da domenica a sabato.no - Rimuove una voce o un'impostazione di selezione.ora del giorno: ora del giorno in cui ha inizio l'aggiornamento automatico. È possibile selezionare più volte. Il valore valido è hh:mm[:ss].periodic-schedule: configura l'ora in cui deve essere eseguito il primo aggiornamento automatico e il tempo di attesa tra gli aggiornamenti automatici.intervallo: il numero di ore di attesa tra gli aggiornamenti automatici. I valori validi sono compresi tra 0 e 8760.start-time - Ora di inizio del primo aggiornamento automatico. Il valore valido è hh:mm[:ss].

• user-name: nome utente per l'autenticazione sul file server.

Per la procedura IDM per l'aggiornamento del sensore, consultare [Aggiornamento del sensore](http://www.cisco.com/en/US/docs/security/ips/6.0/configuration/guide/idm/dmAdmin.html#wp1030217).

#### <span id="page-3-0"></span>Utilizzare il comando Upgrade

Se prima dell'aggiornamento a IPS 6.0 non sono stati configurati i parametri della community di sola lettura e di lettura/scrittura, si ricevono errori SNMP. Se si utilizza SNMP set e/o get features, è necessario configurare i parametri della community di sola lettura e di lettura/scrittura prima di eseguire l'aggiornamento a IPS 6.0. In IPS 5.x la community di sola lettura è stata impostata su public per impostazione predefinita e la community di lettura/scrittura è stata impostata su private per impostazione predefinita. In IPS 6.0 queste due opzioni non hanno valori predefiniti. Se non sono stati utilizzati get e set SNMP con IPS 5.x, ad esempio, enable-set-get è stato impostato su false, non vi sono problemi con l'aggiornamento a IPS 6.0. Se sono stati utilizzati get e set SNMP con IPS 5.x, ad esempio enable-set-get è stato impostato su true, è necessario configurare i parametri community di sola lettura e community di lettura/scrittura su valori specifici, altrimenti l'aggiornamento a IPS 6.0 non riesce.

Viene visualizzato questo messaggio di errore:

Error: execUpgradeSoftware : Notification Application "enable-set-get" value set to true, but "read-only-community" and/or "read-write-community" are set to null. Upgrade may not continue with null values in these fields.

Nota: per impostazione predefinita IPS 6.0 nega gli eventi ad alto rischio. Si tratta di una modifica rispetto a IPS 5.x. Per modificare l'impostazione predefinita, creare una sostituzione dell'azione evento per l'azione in linea deny packet e configurarla in modo che sia disabilitata. Se l'amministratore non è a conoscenza della community di lettura/scrittura, deve tentare di disabilitare completamente il protocollo SNMP prima di eseguire un tentativo di aggiornamento per rimuovere questo messaggio di errore.

Per aggiornare il sensore, completare i seguenti passaggi:

1. Scaricare il file di aggiornamento principale (IPS-K9-maj-5.0-1-S149.rpm.pkg) in un server FTP, SCP, HTTP o HTTPS accessibile dal sensore.Per la procedura su come individuare il software sul sito Cisco.com, consultare il documento sul [reperimento del software Cisco](http://www.cisco.com/en/US/docs/security/ips/5.0/installation/guide/hwobtsw.html#wp1034270) [IPS.](http://www.cisco.com/en/US/docs/security/ips/5.0/installation/guide/hwobtsw.html#wp1034270)Nota: per scaricare il file, è necessario accedere a Cisco.com utilizzando un account con privilegi di crittografia. Non modificare il nome del file. Per accettare l'aggiornamento, è necessario conservare il nome file originale del sensore.Nota: non modificare il nome del file. Per consentire al sensore di accettare l'aggiornamento, è necessario mantenere il nome file

originale.

- 2. Accedere alla CLI utilizzando un account con privilegi di amministratore.
- Accedere alla modalità di configurazione: 3. sensor#**configure terminal**
- Aggiornare il sensore: 4. sensor(config)#**upgrade scp://**

Esempio:Nota: questo comando è su due righe per motivi di spazio. sensor(config)#**upgrade scp://tester@10.1.1.1//upgrade/ IPS-K9-maj-5.0-1-S149.rpm.pkg**

Nota: fare riferimento a [Server FTP e HTTP/HTTPS supportati](http://www.cisco.com/en/US/docs/security/ips/6.0/configuration/guide/cli/cliImage.html#wp1142501) per un elenco dei server FTP e HTTP/HTTPS supportati. Per ulteriori informazioni su come aggiungere il server SCP alla lista degli host noti SSH, consultare il documento sull'[aggiunta di host alla lista degli host noti](http://www.cisco.com/en/US/docs/security/ips/6.0/configuration/guide/cli/cliTasks.html#wpxref54510) [SSH.](http://www.cisco.com/en/US/docs/security/ips/6.0/configuration/guide/cli/cliTasks.html#wpxref54510)

- 5. Immettere la password quando richiesto: Enter password: \*\*\*\*\*\*\*\* Re-enter password: \*\*\*\*\*\*\*\*
- 6. Digitare yes per completare l'aggiornamento.Nota: aggiornamenti importanti, aggiornamenti secondari e service pack possono forzare il riavvio dei processi IPS o addirittura il riavvio del sensore per completare l'installazione. Il servizio viene interrotto per almeno due minuti. Al termine dell'aggiornamento, tuttavia, non è necessario riavviare gli aggiornamenti delle firme. Fare riferimento a [Download Signature Updates](http://www.cisco.com/cgi-bin/tablebuild.pl/ips6-sigup) (solo utenti [registrati\)](http://tools.cisco.com/RPF/register/register.do) per gli ultimi aggiornamenti.
- 7. Verificare la nuova versione del sensore: sensor#**show version**

Application Partition: Cisco Intrusion Prevention System, **Version 5.0(1)S149.0** OS Version 2.4.26-IDS-smp-bigphys Platform: ASA-SSM-20 Serial Number: 021 No license present Sensor up-time is 5 days. Using 490110976 out of 1984704512 bytes of available memory (24% usage) system is using 17.3M out of 29.0M bytes of available disk space (59% usage) application-data is using 37.7M out of 166.6M bytes of available disk space (24 usage) boot is using 40.5M out of 68.5M bytes of available disk space (62% usage)

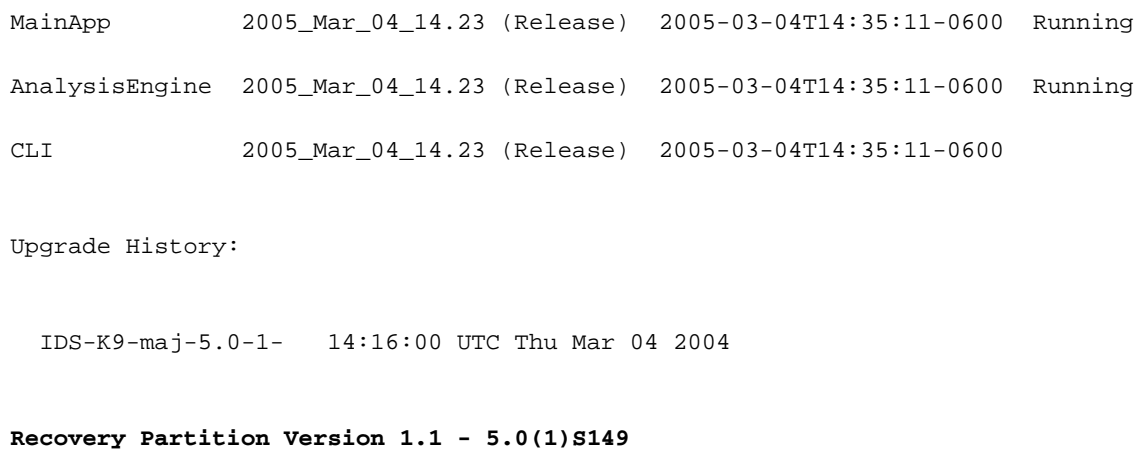

#### sensor#

Nota: Per IPS 5.x, viene visualizzato un messaggio che indica che l'aggiornamento è di tipo sconosciuto. È possibile ignorare questo messaggio.Nota: viene ricreata l'immagine del sistema operativo e tutti i file inseriti nel sensore tramite l'account del servizio vengono rimossi.

Fare riferimento a [Aggiornamento del sensore](http://www.cisco.com/en/US/docs/security/ips/6.0/configuration/guide/idm/dmAdmin.html#wp1030217) per ulteriori informazioni sulla procedura IDM per l'aggiornamento del sensore.

### <span id="page-5-0"></span>Configurazione degli aggiornamenti automatici

#### <span id="page-5-1"></span>Aggiornamenti automatici

Èpossibile configurare il sensore per cercare automaticamente nuovi file di aggiornamento nella directory di aggiornamento. Ad esempio, diversi sensori possono puntare alla stessa directory remota del server FTP con diverse pianificazioni di aggiornamento, ad esempio ogni 24 ore o lunedì, mercoledì e venerdì alle 23.00.

Per pianificare gli aggiornamenti automatici, specificare le seguenti informazioni:

- Indirizzo IP server
- Percorso della directory sul file server in cui il sensore controlla i file di aggiornamento
- Protocollo di copia file (SCP o FTP)
- Nome utente e password
- Pianificazione aggiornamento

Ènecessario scaricare l'aggiornamento software da Cisco.com e copiarlo nella directory di aggiornamento prima che il sensore possa eseguire il polling per gli aggiornamenti automatici.

Nota: se si utilizza l'aggiornamento automatico con AIM-IPS e altri accessori o moduli IPS, accertarsi di inserire sia il file di aggiornamento 6.0(1), IPS-K9-6.0-1-E1.pkg, che il file di aggiornamento AIM-IPS, IPS-AIM-K9-6.0-4-E1.pkg, sul server di aggiornamento automatico in modo che AIM-IPS possa rilevare correttamente il file da scaricare e installare automaticamente. Se si inserisce solo il file di aggiornamento 6.0(1), IPS-K9-6.0-1-E1.pkg, sul server di aggiornamento automatico, AIM-IPS scarica e tenta di installarlo, ovvero il file errato per AIM-IPS.

Fare riferimento a [Aggiornamento automatico del sensore](http://www.cisco.com/en/US/docs/security/ips/6.0/configuration/guide/idm/dmAdmin.html#wp1029929) per ulteriori informazioni sulla

procedura IDM per l'aggiornamento automatico del sensore.

#### <span id="page-6-0"></span>Uso del comando auto-upgrade

Per i comandi di aggiornamento automatico, vedere la sezione [Comandi e opzioni](#page-2-2) di questo documento.

Per pianificare gli aggiornamenti automatici, completare i seguenti passaggi:

- 1. Accedere alla CLI con un account con privilegi di amministratore.
- 2. Configurare il sensore per cercare automaticamente i nuovi aggiornamenti nella directory di aggiornamento. sensor#**configure terminal**

sensor(config)#**service host** sensor(config-hos)#**auto-upgrade-option enabled**

Specificare la pianificazione:Per la pianificazione del calendario, che avvia gli aggiornamenti 3. a orari specifici in giorni specifici:

sensor(config-hos-ena)#**schedule-option calendar-schedule** sensor(config-hos-ena-cal#**days-of-week sunday** sensor(config-hos-ena-cal#**times-of-day 12:00:00**

Per la programmazione periodica, che avvia gli aggiornamenti a intervalli periodici specifici: sensor(config-hos-ena)#**schedule-option periodic-schedule** sensor(config-hos-ena-per)#**interval 24** sensor(config-hos-ena-per)#**start-time 13:00:00**

- 4. Specificare l'indirizzo IP del file server: sensor(config-hos-ena-per)#**exit** sensor(config-hos-ena)#**ip-address 10.1.1.1**
- 5. Specificare la directory in cui si trovano i file di aggiornamento sul file server: sensor(config-hos-ena)#**directory /tftpboot/update/5.0\_dummy\_updates**
- Specificare il nome utente per l'autenticazione nel file server: 6. sensor(config-hos-ena)#**user-name tester**
- 7. Specificare la password dell'utente: sensor(config-hos-ena)#**password**

```
Enter password[]: ******
```

```
Re-enter password: ******
```
Specificare il protocollo del file server: 8. sensor(config-hos-ena)#**file-copy-protocol ftp**

Nota: se si usa SCP, è necessario usare il comando ssh host-key per aggiungere il server alla lista di host noti SSH in modo che il sensore possa comunicare con esso tramite SSH. Per la procedura, consultare il documento sull'[aggiunta di host all'elenco](http://www.cisco.com/en/US/docs/security/ips/5.0/configuration/guide/cli/clitasks.html#wp1067312) degli host noti.

9. Verificare le impostazioni: sensor(config-hos-ena)#**show settings**

enabled

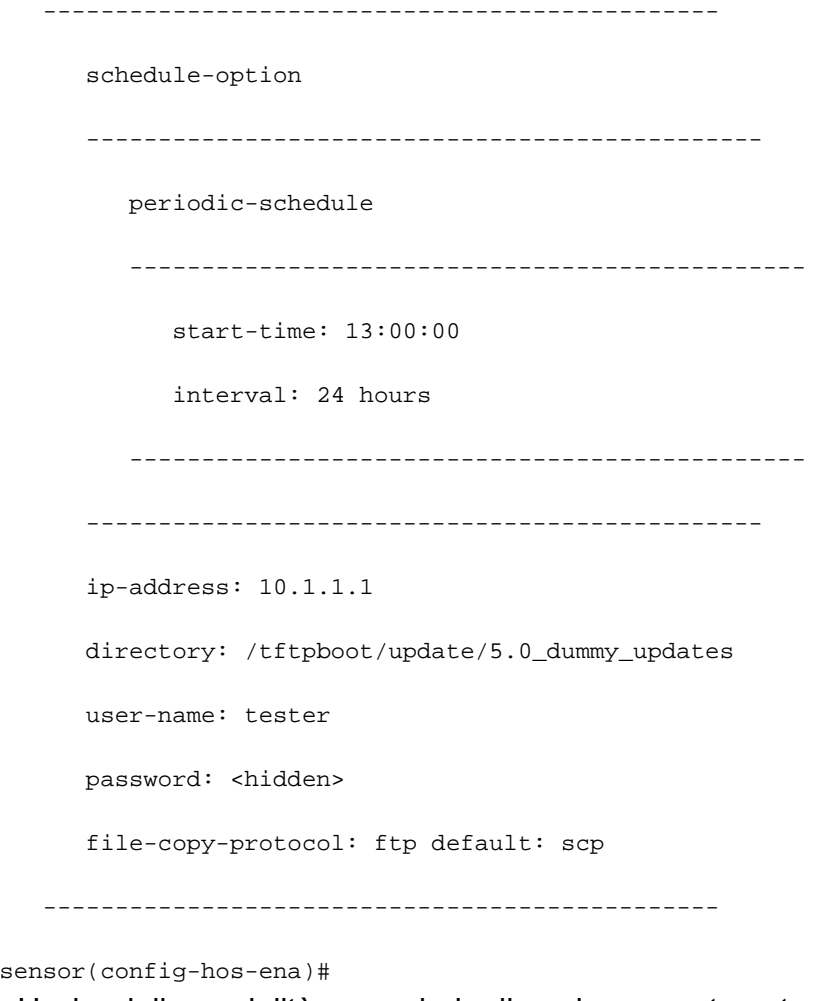

Uscire dalla modalità secondaria di aggiornamento automatico: 10. sensor(config-hos-ena)#**exit** sensor(config-hos)#**exit**

Apply Changes:?**[yes]:**

11. Premere **Invio** per applicare le modifiche o digitare no per ignorarle.

### <span id="page-7-0"></span>Ricreare l'immagine del sensore

Èpossibile ricreare l'immagine del sensore nei seguenti modi:

- Per gli accessori IDS dotati di unità CD-ROM, utilizzare il CD di ripristino/aggiornamento.Fare riferimento alla sezione [Uso del CD di ripristino/aggiornamento](http://www.cisco.com/en/US/docs/security/ips/5.0/configuration/guide/cli/cliimage.html#wp1044331) in [Aggiornamento, downgrade](http://www.cisco.com/en/US/docs/security/ips/5.0/configuration/guide/cli/cliimage.html) [e installazione delle immagini del sistema](http://www.cisco.com/en/US/docs/security/ips/5.0/configuration/guide/cli/cliimage.html) per la procedura.
- Per tutti i sensori, usare il comando **recovery**.Per la procedura, consultare la sezione [Recupero della partizione](http://www.cisco.com/en/US/docs/security/ips/5.0/configuration/guide/cli/cliimage.html#wp1030707) dell'[applicazione](http://www.cisco.com/en/US/docs/security/ips/5.0/configuration/guide/cli/cliimage.html#wp1030707) in [Aggiornamento, downgrade e installazione delle](http://www.cisco.com/en/US/docs/security/ips/5.0/configuration/guide/cli/cliimage.html) [immagini del sistema.](http://www.cisco.com/en/US/docs/security/ips/5.0/configuration/guide/cli/cliimage.html)
- Per gli IDS-4215, IPS-4240 e IPS 4255, utilizzare ROMMON per ripristinare l'immagine del sistema. Per le procedure, consultare le sezioni *[Installazione dell'immagine del sistema IDS-](http://www.cisco.com/en/US/docs/security/ips/5.0/configuration/guide/cli/cliimage.html#wp1030874)*[4215](http://www.cisco.com/en/US/docs/security/ips/5.0/configuration/guide/cli/cliimage.html#wp1030874) e [Installazione delle immagini del sistema IPS-4240 e IPS-4255](http://www.cisco.com/en/US/docs/security/ips/5.0/configuration/guide/cli/cliimage.html#wp1060091) in [Aggiornamento,](http://www.cisco.com/en/US/docs/security/ips/5.0/configuration/guide/cli/cliimage.html) [downgrade e installazione](http://www.cisco.com/en/US/docs/security/ips/5.0/configuration/guide/cli/cliimage.html) delle immagini del sistema.
- Per NM-CIDS, utilizzare il bootloader.Per la procedura, consultare la sezione <u>[Installazione](http://www.cisco.com/en/US/docs/security/ips/5.0/configuration/guide/cli/cliimage.html#wp1031425)</u> [dell'immagine del sistema NM-CIDS](http://www.cisco.com/en/US/docs/security/ips/5.0/configuration/guide/cli/cliimage.html#wp1031425) in [Aggiornamento, downgrade e installazione](http://www.cisco.com/en/US/docs/security/ips/5.0/configuration/guide/cli/cliimage.html) delle [immagini](http://www.cisco.com/en/US/docs/security/ips/5.0/configuration/guide/cli/cliimage.html) del sistema.
- Per IDSM-2, ricreare l'immagine della partizione applicativa dalla partizione di manutenzione.Per la procedura, consultare la sezione [Installazione dell'immagine del sistema](http://www.cisco.com/en/US/docs/security/ips/5.0/configuration/guide/cli/cliimage.html#wp1031426) [IDSM-2](http://www.cisco.com/en/US/docs/security/ips/5.0/configuration/guide/cli/cliimage.html#wp1031426) in [Aggiornamento, downgrade e installazione](http://www.cisco.com/en/US/docs/security/ips/5.0/configuration/guide/cli/cliimage.html) delle [immagini](http://www.cisco.com/en/US/docs/security/ips/5.0/configuration/guide/cli/cliimage.html) del sistema.
- Per AIP-SSM, ricreare l'immagine dall'ASA utilizzando il comando hw-module 1 recovery [configure | boot]. Per la procedura, consultare la sezione [Installazione dell'immagine del](http://www.cisco.com/en/US/docs/security/ips/5.0/configuration/guide/cli/cliimage.html#wp1032373) [sistema AIP-SSM](http://www.cisco.com/en/US/docs/security/ips/5.0/configuration/guide/cli/cliimage.html#wp1032373) in [Aggiornamento, downgrade e installazione](http://www.cisco.com/en/US/docs/security/ips/5.0/configuration/guide/cli/cliimage.html) dell[e](http://www.cisco.com/en/US/docs/security/ips/5.0/configuration/guide/cli/cliimage.html) [immagini](http://www.cisco.com/en/US/docs/security/ips/5.0/configuration/guide/cli/cliimage.html) del sistema.

## <span id="page-8-0"></span>Informazioni correlate

- [Pagina di supporto di Cisco Intrusion Prevention System](http://www.cisco.com/en/US/products/sw/secursw/ps2113/tsd_products_support_series_home.html?referring_site=bodynav)
- [Aggiornamento, downgrade e installazione delle immagini del sistema per IPS 6.0](http://www.cisco.com/en/US/docs/security/ips/6.0/configuration/guide/cli/cliImage.html#wp1142501?referring_site=bodynav)
- [Pagina di supporto del modulo Cisco Catalyst serie 6500 Intrusion Detection System \(IDSM-2\)](http://www.cisco.com/en/US/products/hw/modules/ps2706/ps5058/tsd_products_support_model_home.html?referring_site=bodynav)
- [Procedura di recupero della password per i Cisco IDS Sensor e IDS Services Module \(1,](http://www.cisco.com/en/US/products/hw/vpndevc/ps4077/products_password_recovery09186a0080094e83.shtml?referring_site=bodynav) [IDSM-2\)](http://www.cisco.com/en/US/products/hw/vpndevc/ps4077/products_password_recovery09186a0080094e83.shtml?referring_site=bodynav)
- [Risoluzione dei problemi relativi agli aggiornamenti della firma automatica](https://supportforums.cisco.com/docs/DOC-12362?referring_site=bodynav)
- Documentazione e supporto tecnico Cisco Systems